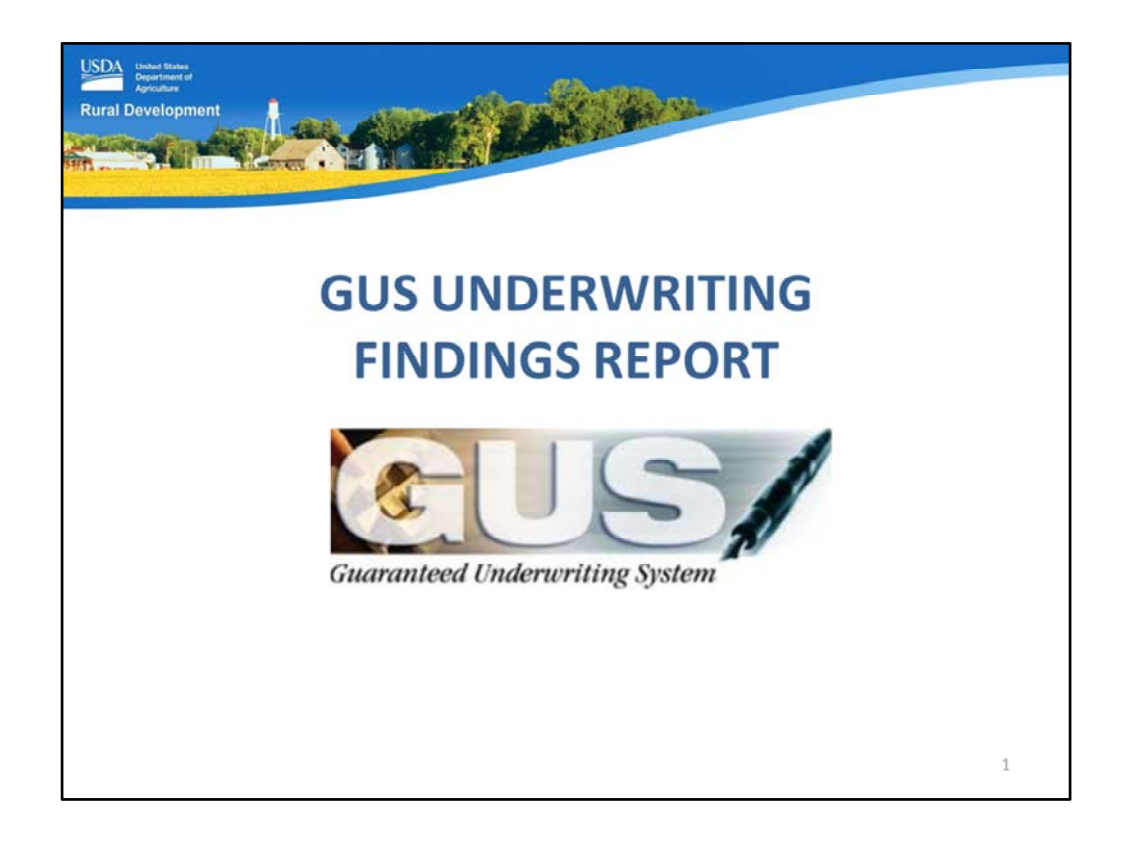

Welcome to GUS Underwriting Findings Report, presented by USDA's Single Family Housing Guaranteed Loan Program!

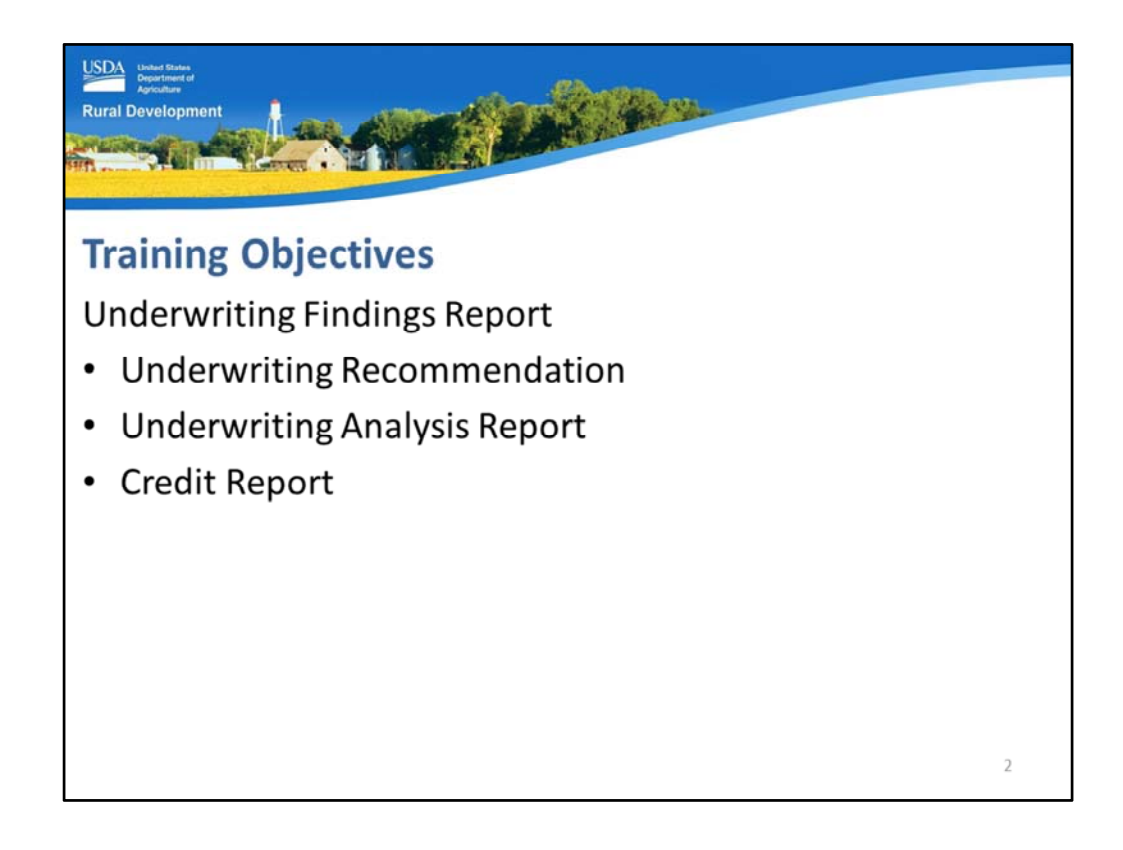

The objectives of the training will review the GUS Underwriting Findings Report which includes:

- Underwriting Recommendation,
- Underwriting Analysis Report, and
- Credit Report.

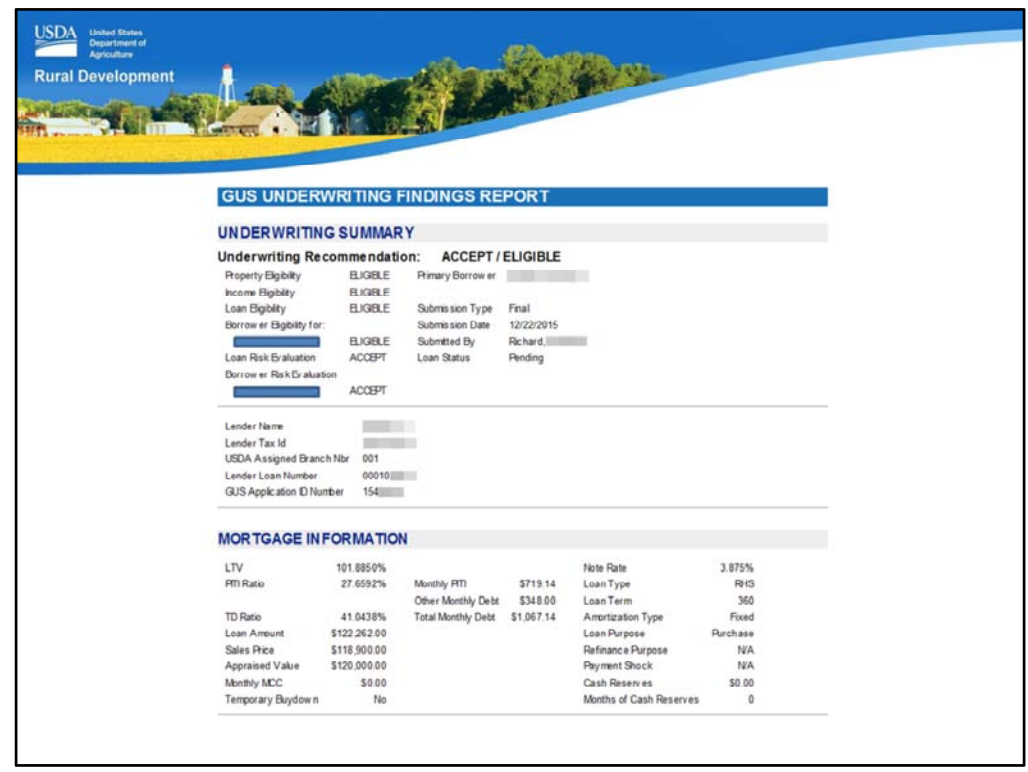

The GUS Underwriting Findings Report will take all of the data that has been entered on the eight GUS application pages and

- 1. Provide an underwriting recommendation based on the data entered into GUS
- 2. Provide a property and income eligibility determination
- 3. Organize the data into an easy to review package. Users can easily identify potential errors or transposed digits, and follow documentation guidance to assist the lender in putting together a complete loan application.

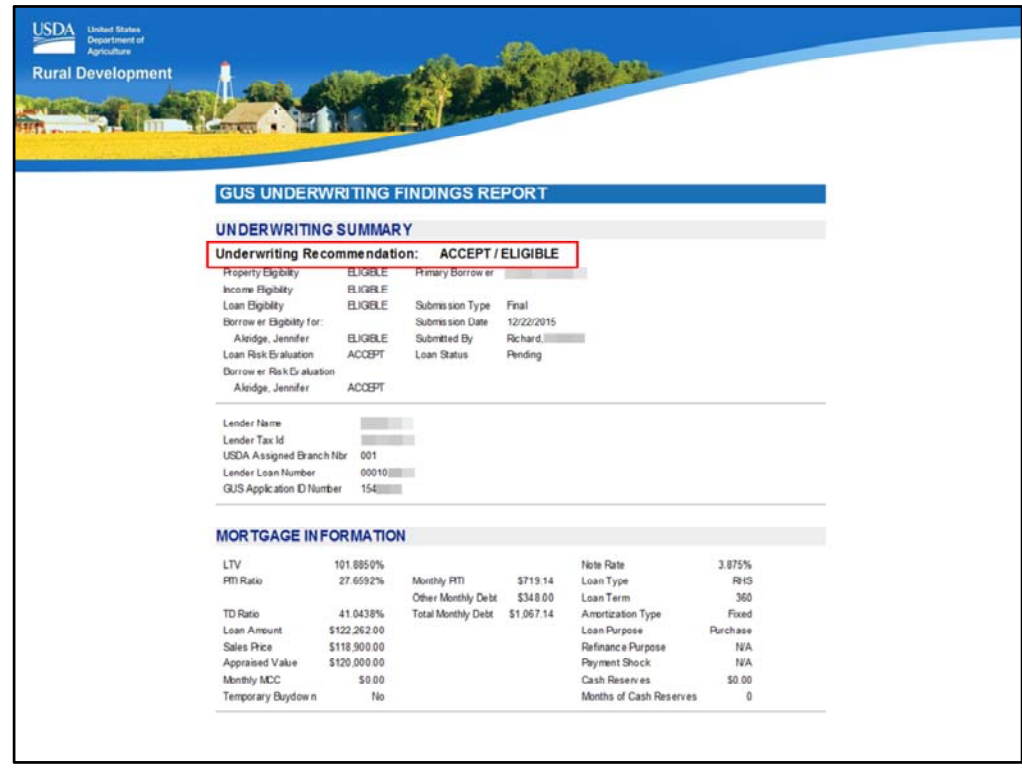

When a successful preliminary or final underwriting submission is completed, the Underwriting Recommendation will be displayed at the top of the GUS Underwriting Findings Report. In this example the recommendation is "Accept/Eligible".

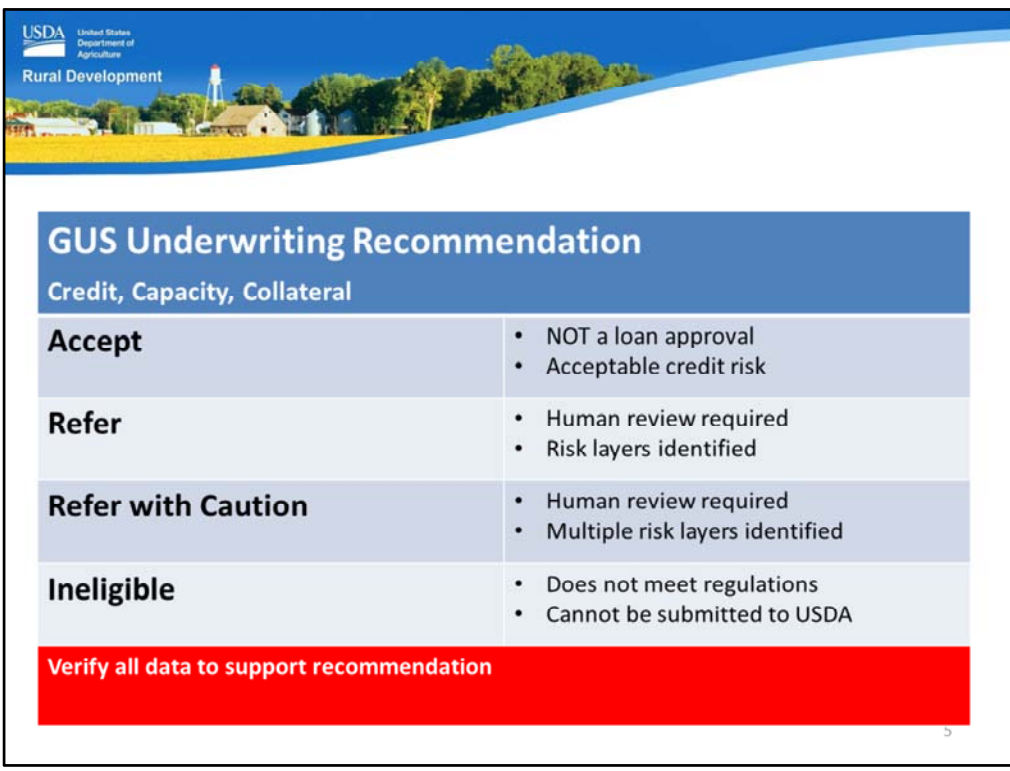

The GUS Underwriting Recommendation is delivered in two parts. The first portion specifically addresses credit, capacity, and collateral. Potential determinations are:

- Accept: Remember: GUS IS NOT A LOAN APPROVAL MACHINE. An Accept recommendation indicates that GUS has assessed the loan as an acceptable credit risk.
- Refer: GUS has identified risk layers within the loan file, therefore human review is required for a more thorough underwrite of the file.
- Refer with Caution: GUS has identified multiple layers of risk, and human review is most definitely required.
- Ineligible: The loan does not meet regulations. For example, the debt to income ratios are too high to qualify for a ratio waiver request. The loan file cannot be submitted to USDA for review.

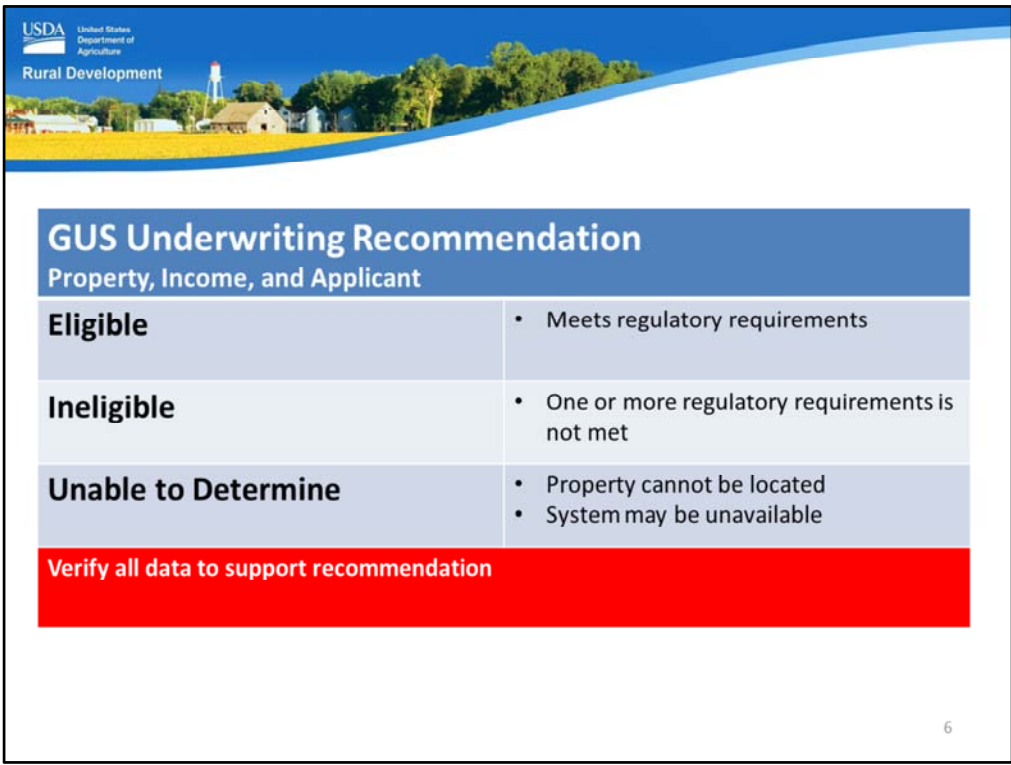

The second part of the underwriting recommendation is specifically for property, income, and applicant eligibility. Potential results include:

- Eligible: Regulatory requirements are met.
- Ineligible: The property may be located in an ineligible area, the applicant may be over the adjusted annual income limit, or the applicant may have characteristics that render them ineligible.
- Unable to Determine: The property cannot be located with the online mapping system. Users should contact USDA for assistance.

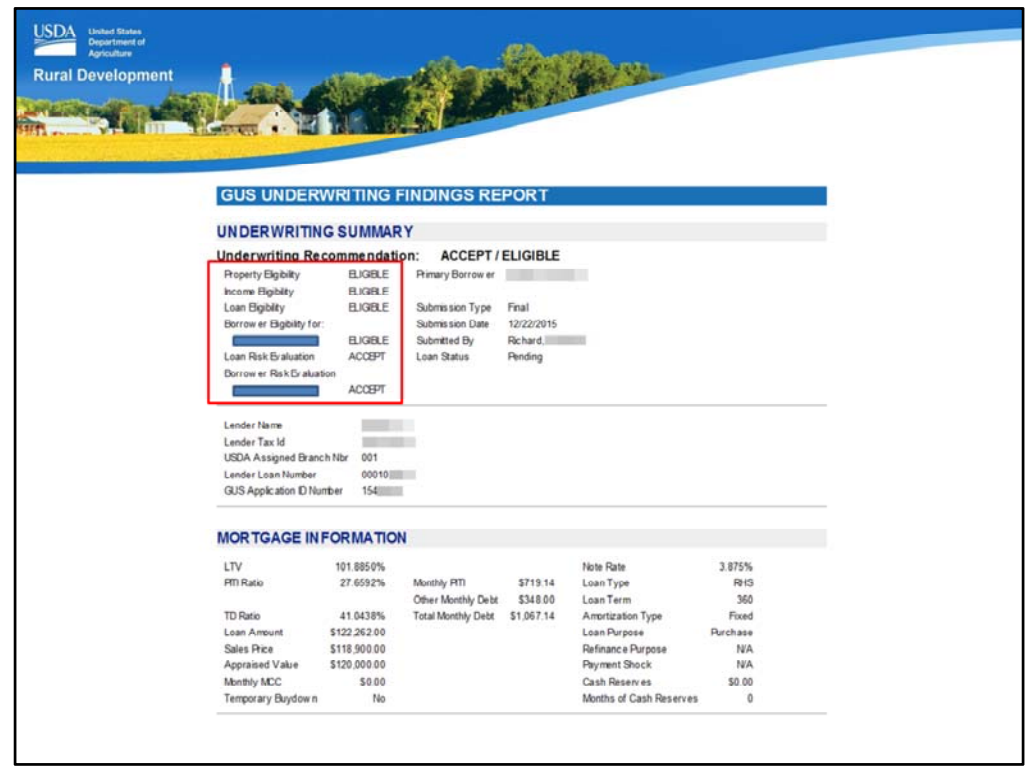

If you do not receive the underwriting recommendation from GUS that you anticipated, review the section below the recommendation for potential clues.

GUS provides an breakdown of:

- Property Eligibility
- Income Eligibility
- Loan Eligibility
- Borrower Eligibility
- Loan Risk Evaluation, and
- Borrower Risk Evaluation.

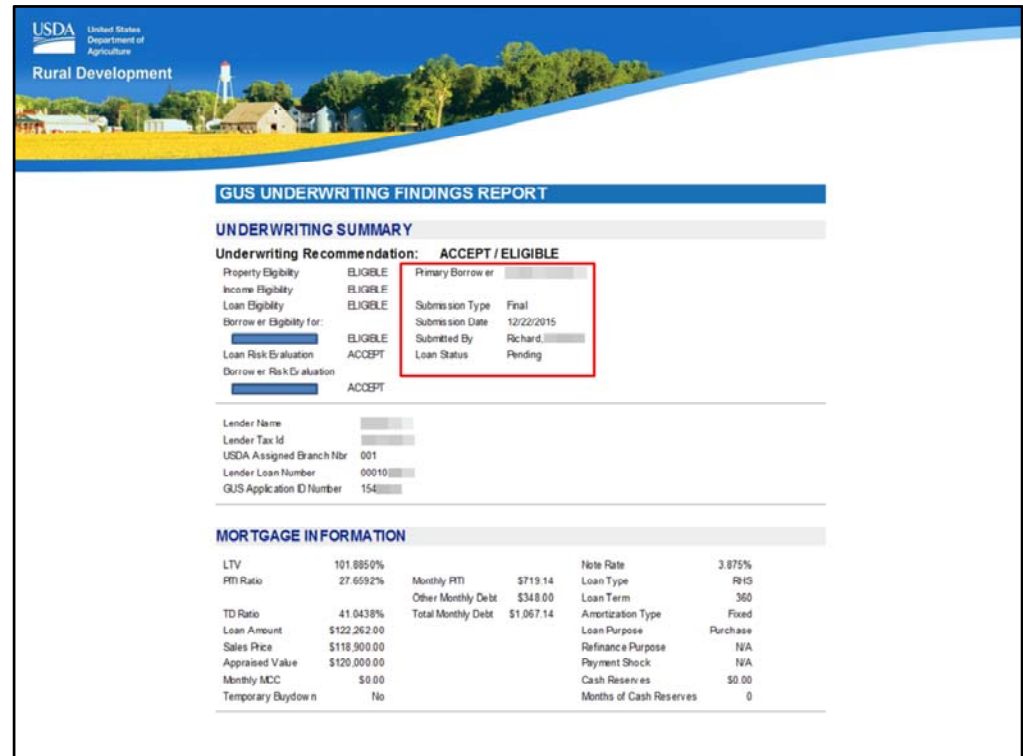

GUS will also display:

- Primary Borrower
- Submission Type
- Submission Date
- Submitted By, and
- Loan Status.

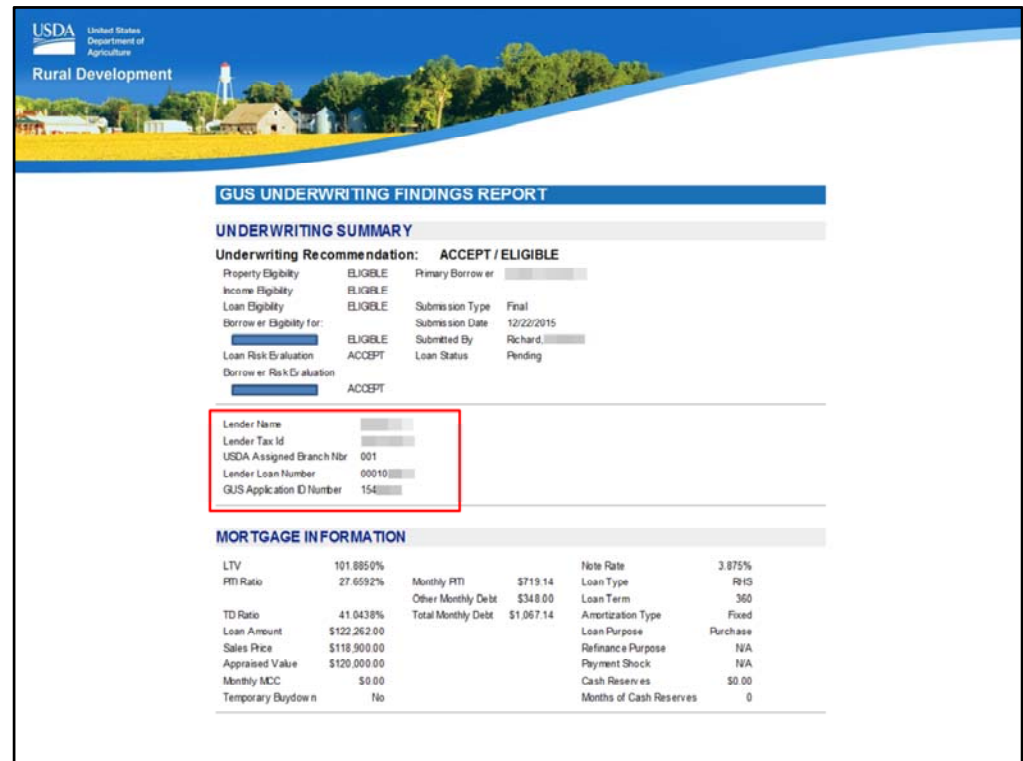

The lender information section will include:

- Lender Name
- Lender Tax ID
- USDA Assigned Branch Number
- Lender Loan Number, and
- GUS Application ID Number.

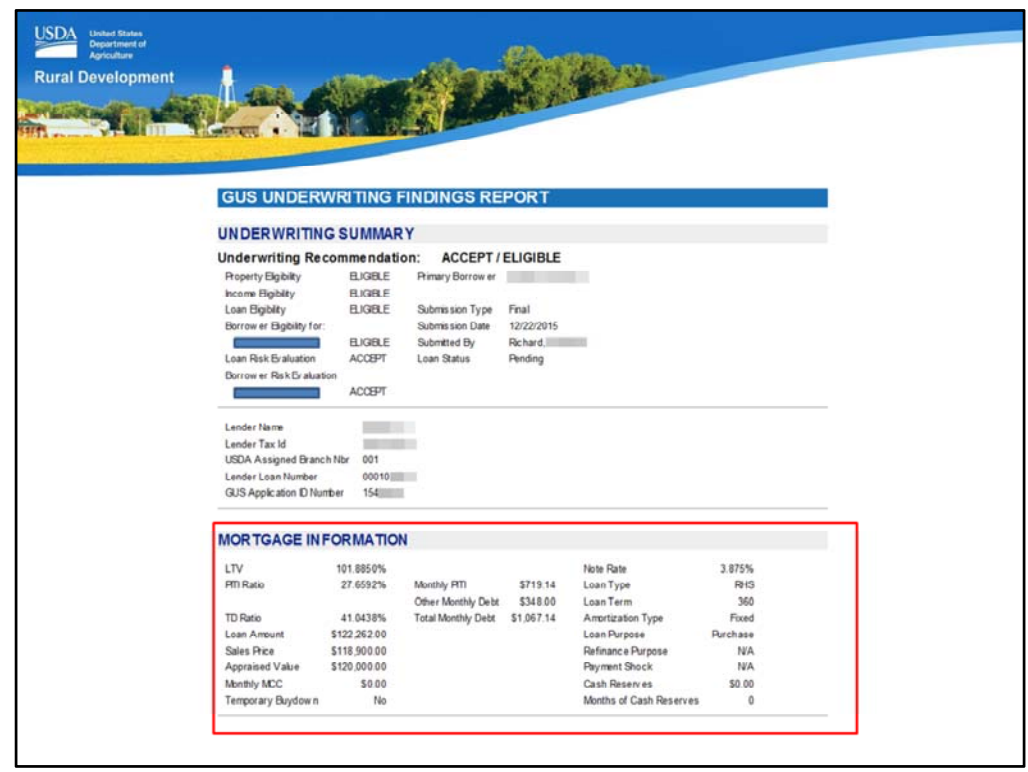

The Mortgage Information section includes a brief overview of important underwriting information.

- LTV: Loan To Value,
- PITI Ratio: Principal, Interest, Taxes, and Insurance ratio,
- TD: Total Debt ratio,
- Loan Amount: The total loan amount requested by the lender,
- Sales Price: Contract sales price of the collateral,
- Monthly MCC: The monthly amount of a Mortgage Credit Certificate should be displayed, and
- Temporary Buydown: This will display Yes or No.

The middle column displays the Total Debt calculation: Monthly PITI + the total monthly amount of Other Monthly Debt obligations = Total Monthly debt.

The third column lists:

- Note Rate
- Loan Type
- Loan Term
- Amortization Type
- Loan Purpose
- Refinance Purpose, if applicable,
- Payment Shock,
- Cash Reserves, and
- Months of Cash Reserves. Some asset types are not eligible to be included in the cash reserve calculation. Handbook Chapter 9 includes more details.

When briefly reviewing a loan typically the ratios, payment shock and months of cash reserves are the sweet spots on this section.

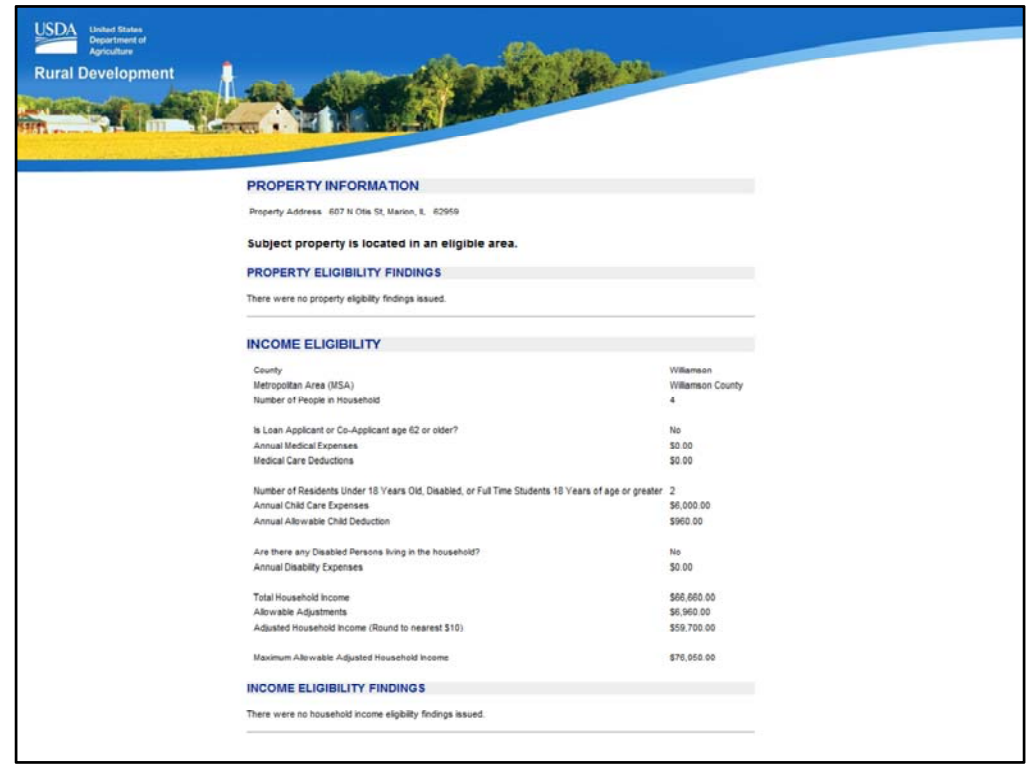

If there are any eligibility issues with the property the will be listed under the "Property Information" section.

The "Income Eligibility" section will state the data entered on the Eligibility application page:

- County and MSA
- Number of People in Household
- Adjusted Income Questions and Entries for: Elderly Household, Medical Expenses and Deductions, Dependents, Childcare Expenses, Disabled Household Members, and Disability Expenses.
- Total Household Income
- Allowable Adjustments
- Adjusted Household Income (Rounded to the nearest \$10), and
- Maximum Allowable Adjusted Household Income: GUS will display the maximum income limit based on the State/County/MSA

If there are any income eligibility findings they will be listed in this section of the underwriting findings report.

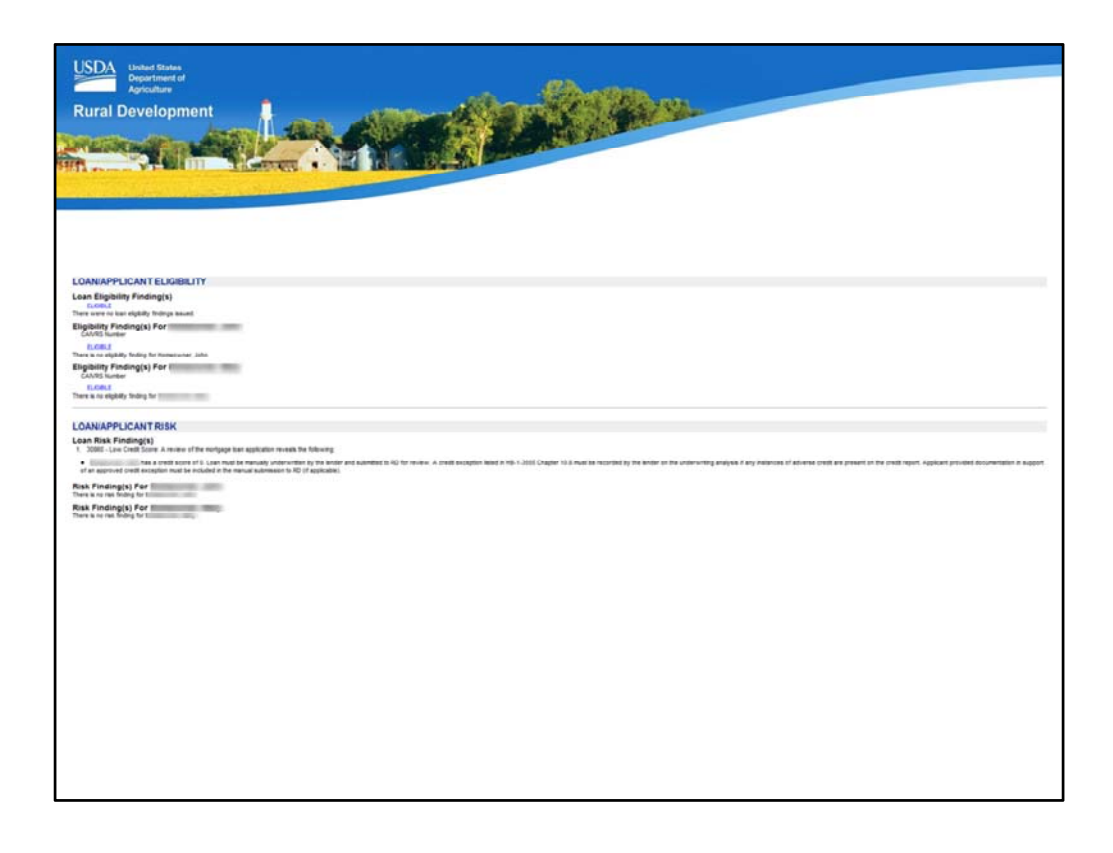

If the rendered underwriting recommendation is Refer, Refer with Caution, or Ineligible, Review the "Loan/Applicant Eligibility" and "Loan/Applicant Risk" sections for additional details.

There may be data entry errors that can be corrected to change the uw recommendation. There may also be other issues with the loan file that cannot be overcome.

In this example there are no loan eligibility findings but there are loan risk findings, specifically a low credit score for the named applicant. This is not a rejection of the loan file, but GUS is alerting the lender to risks associated with the application that require additional underwriting review and documentation.

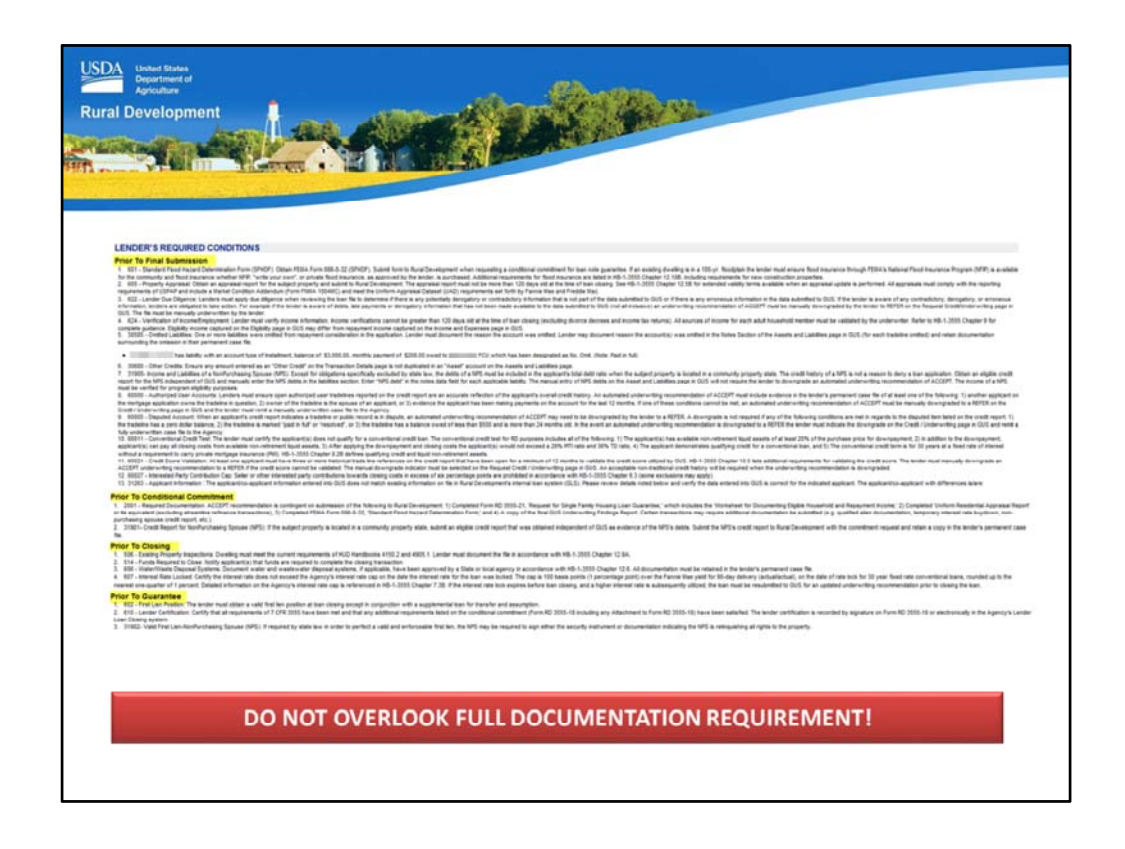

The "Lender's Required Conditions" section lists all of the documentation and underwriting considerations that the lender must complete or research Prior to Final Submission, Prior to Conditional Commitment, Prior to Closing, and Prior to Guarantee.

Some messages are default messages and therefore may not apply. However, depending upon the transaction type (Purchase, Existing Dwelling, New Construction, Refinance, Repair Escrow Accounts, CAIVRS reports, etc.) the lender must review each message and determine if the proper documentation is secured to support the loan request.

If a GUS Accept underwriting recommendation was received, the loan may be selected for a FULL DOCUMENATATION file submission due to qualify control measures. If a full documentation submission is required, it will be listed in the this section of the findings report.

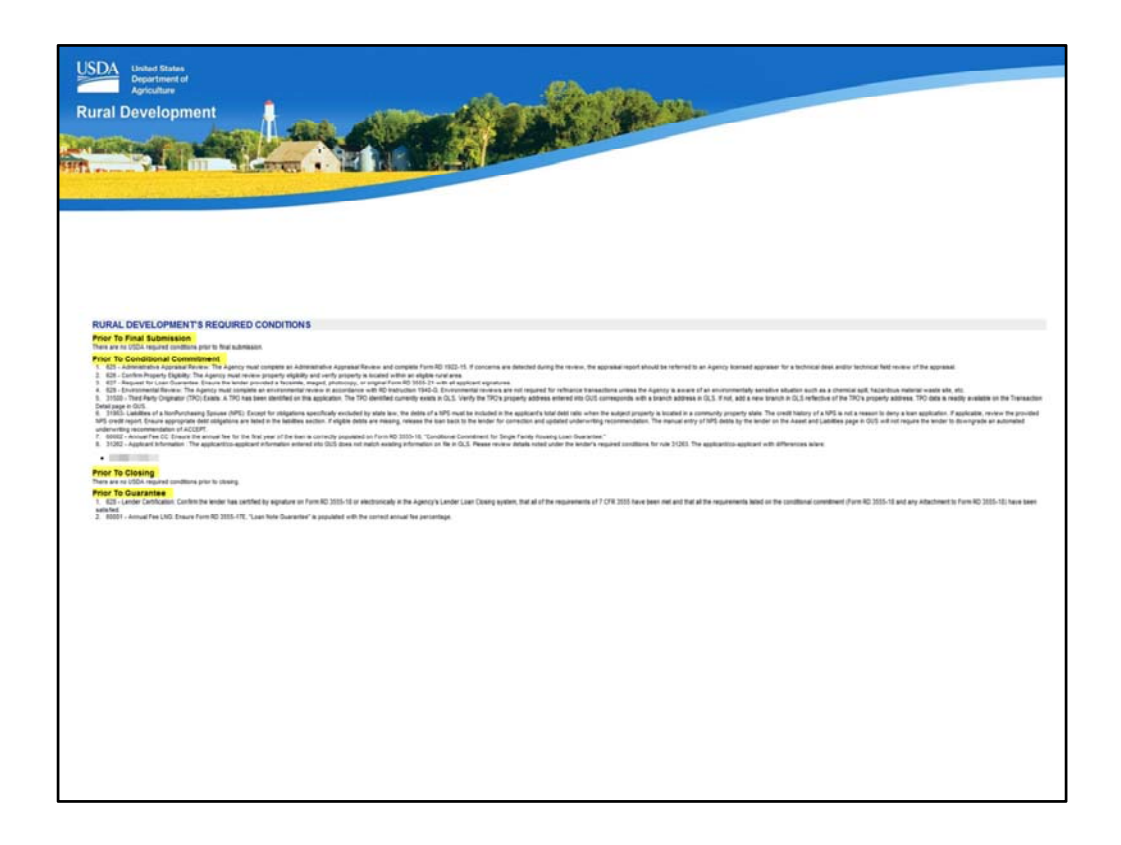

"Rural Development's Required Conditions" refers to what USDA is responsible for Prior to Final Submission, Prior to Conditional Commitment, Prior to Closing, and Prior to Guarantee. Lenders do not have to review these conditions.

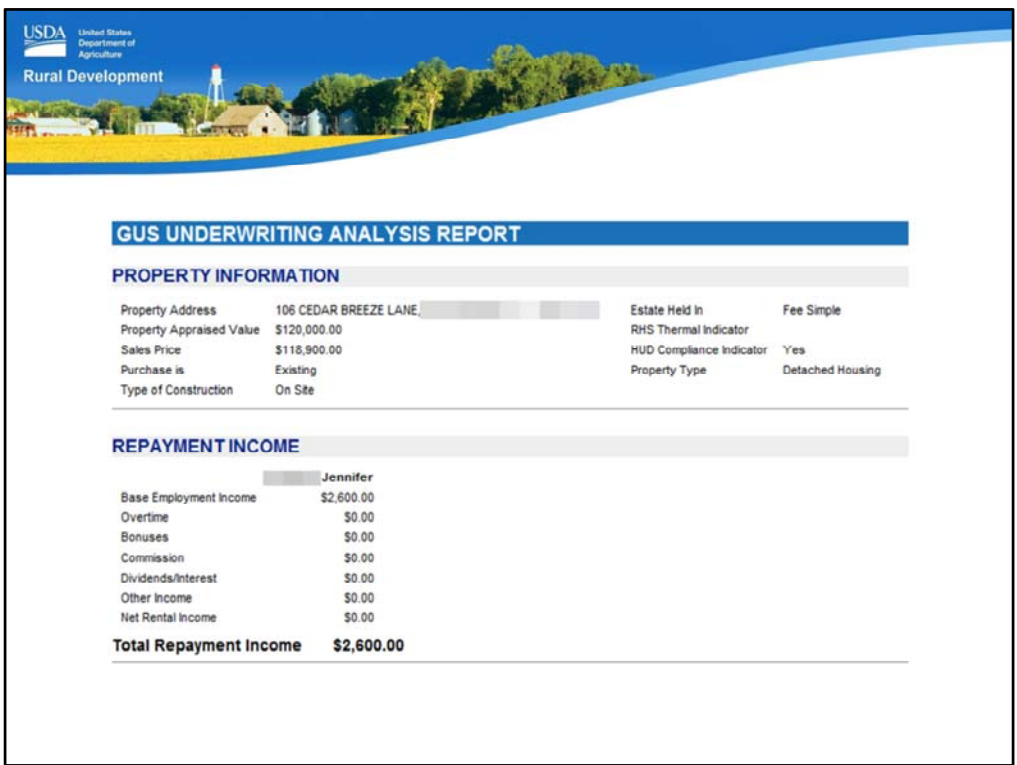

The second part of the GUS Underwriting Findings Report is the "GUS Underwriting Analysis Report." Data captured on the previous GUS application pages will be organized to ensure the ease of review of all data fields completed.

The "Property Information" section allows users to ensure the appraisal value matches the appraisal obtained for the property and the correct transaction has been selected.

Under "Repayment Income" users can review the income types that have been entered as stable and dependable sources to support the mortgage request. Many income types are not eligible for consideration under 3555.152(a) if they cannot be properly documented and supported.

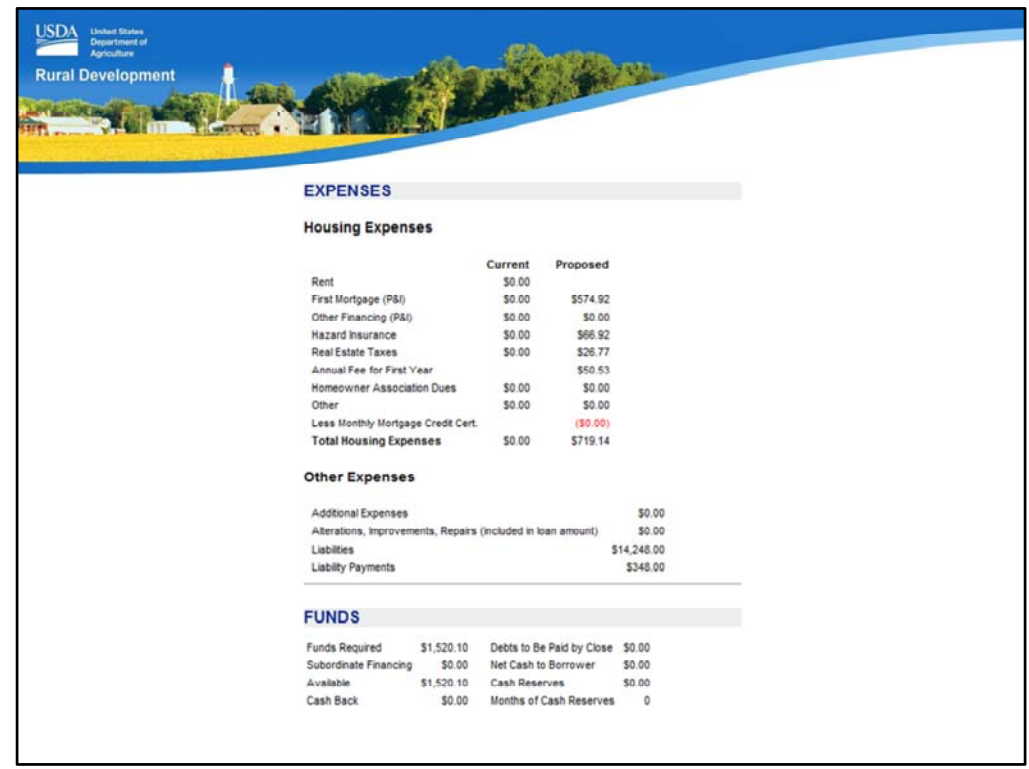

The "Expenses" section will break out Housing and Other Expenses.

- Housing Expenses will compare the applicant's current housing expenses to the proposed expenses for the purchase of the new home.
- Other Expenses will total the outstanding debt from the credit report and Assets and Liabilities application page, and list the total monthly liability payment due.

The "Funds" section will calculate the funds due, funds available, cash back, debts to be paid at closing, and cash reserves. Some asset types are not eligible to reflect in the funds section. Please refer to HB-1-3555 Chapter 5 for more details.

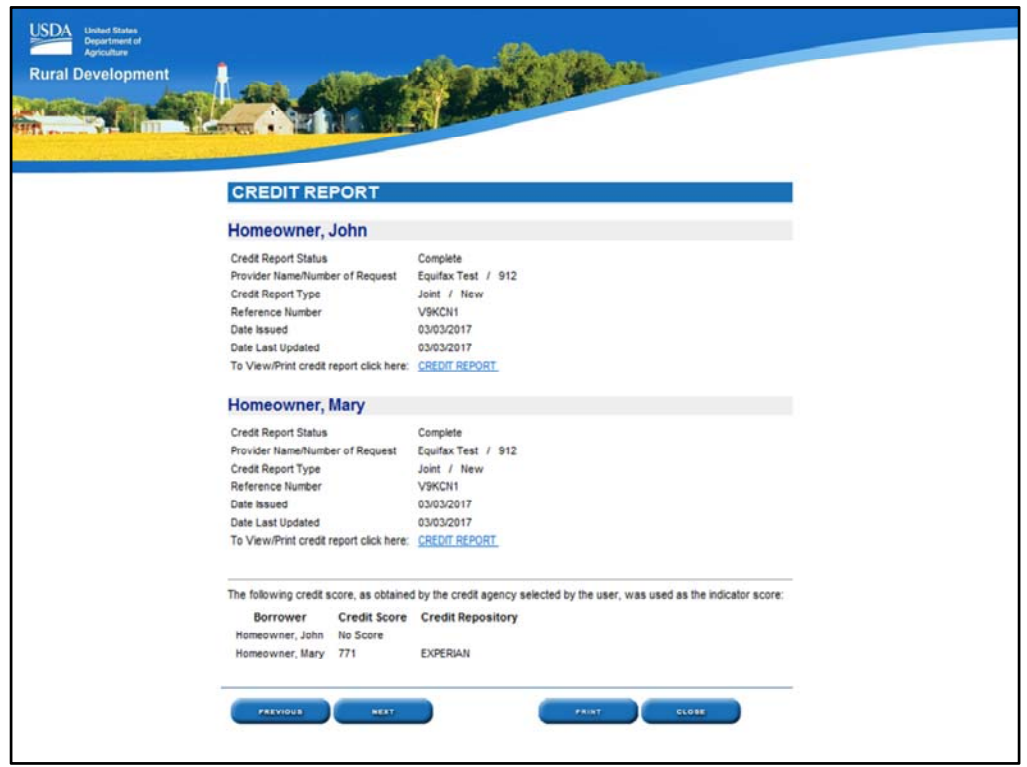

The "Credit Report" section will display the information regarding the type of credit report ordered, the date of the report, and the provider from where it was ordered.

The entire credit report may be accessed by selecting the "CREDIT REPORT" hyperlink.

The credit score selected by GUS that was used for underwriting purposes will be listed.

Users will have the ability to print the Underwriting Findings Report by selecting "Print" from the footer buttons at the bottom of the screen.

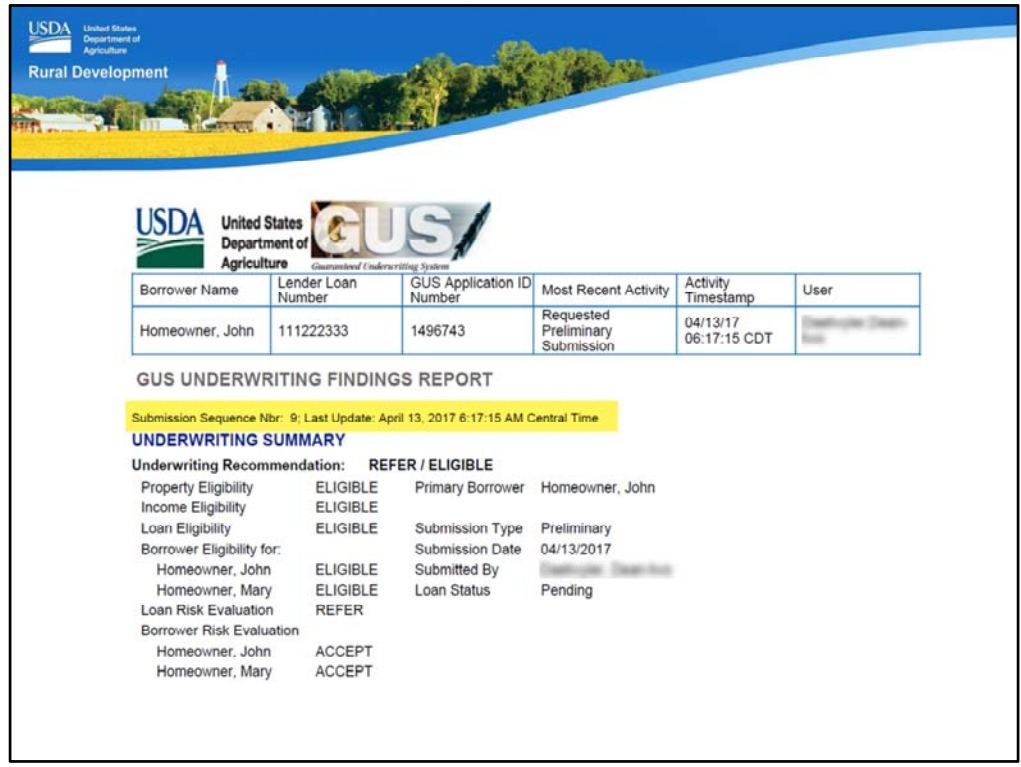

When the GUS Underwriting Findings Report is printed at the top of the page under the borrower pane the following will be listed:

- Submission Sequence: A number will be listed to indicate how many times the application has been submitted for preliminary and final underwriting submissions.
- Last Update: The date and timestamp to reflect when the loan application had updated data fields or was submitted for a preliminary or final underwriting submission will display.

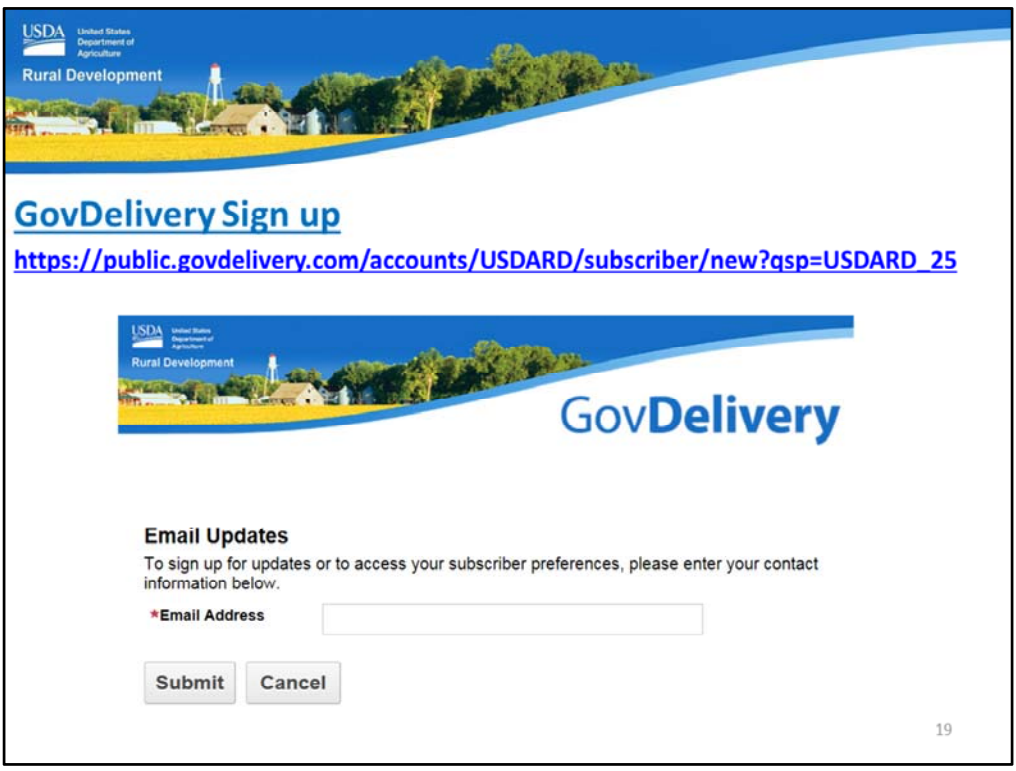

Please sign up for GovDelivery messages. USDA sends out origination (including GUS) and servicing messages to alert lenders of new publications, clarifications, and additional program updates.

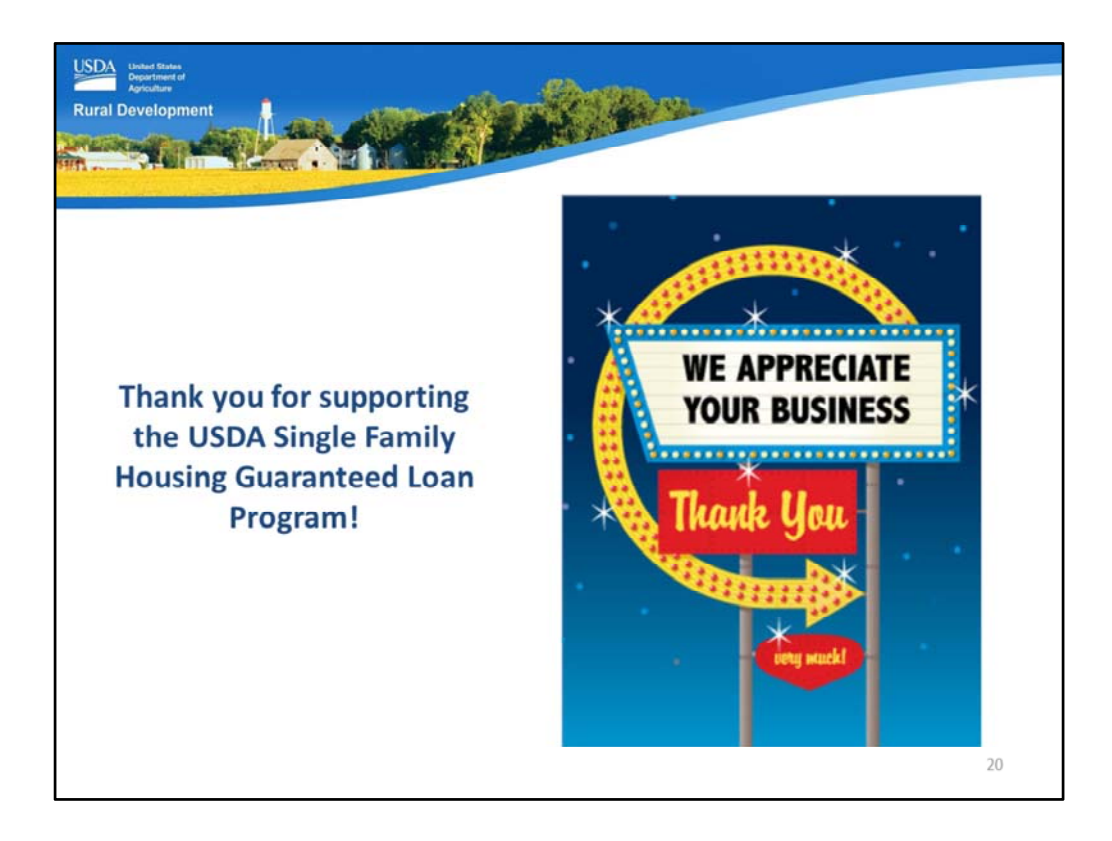

Thank you for supporting the USDA Single Family Housing Guaranteed Loan Program! We appreciate the opportunity to help you serve more rural homebuyers!

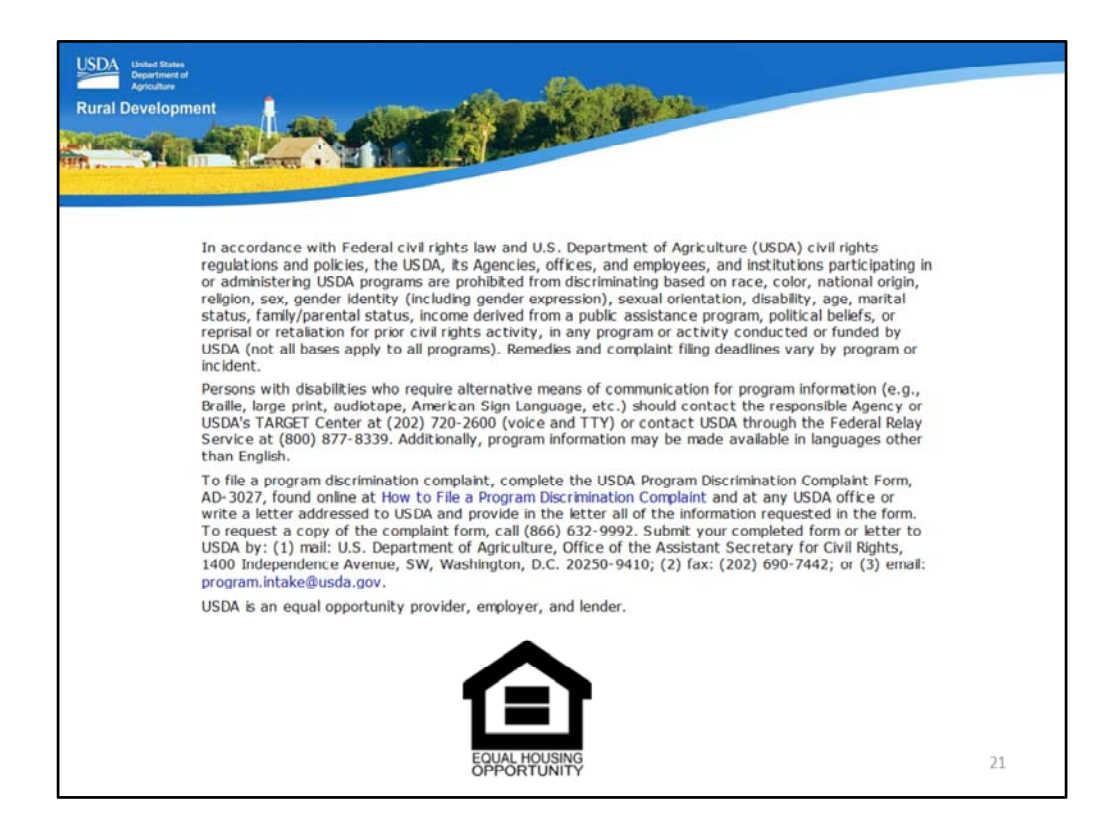

This will conclude the training module. Thank you and have a great day!